# **Serviceanleitung**

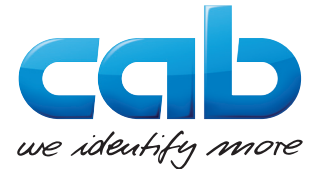

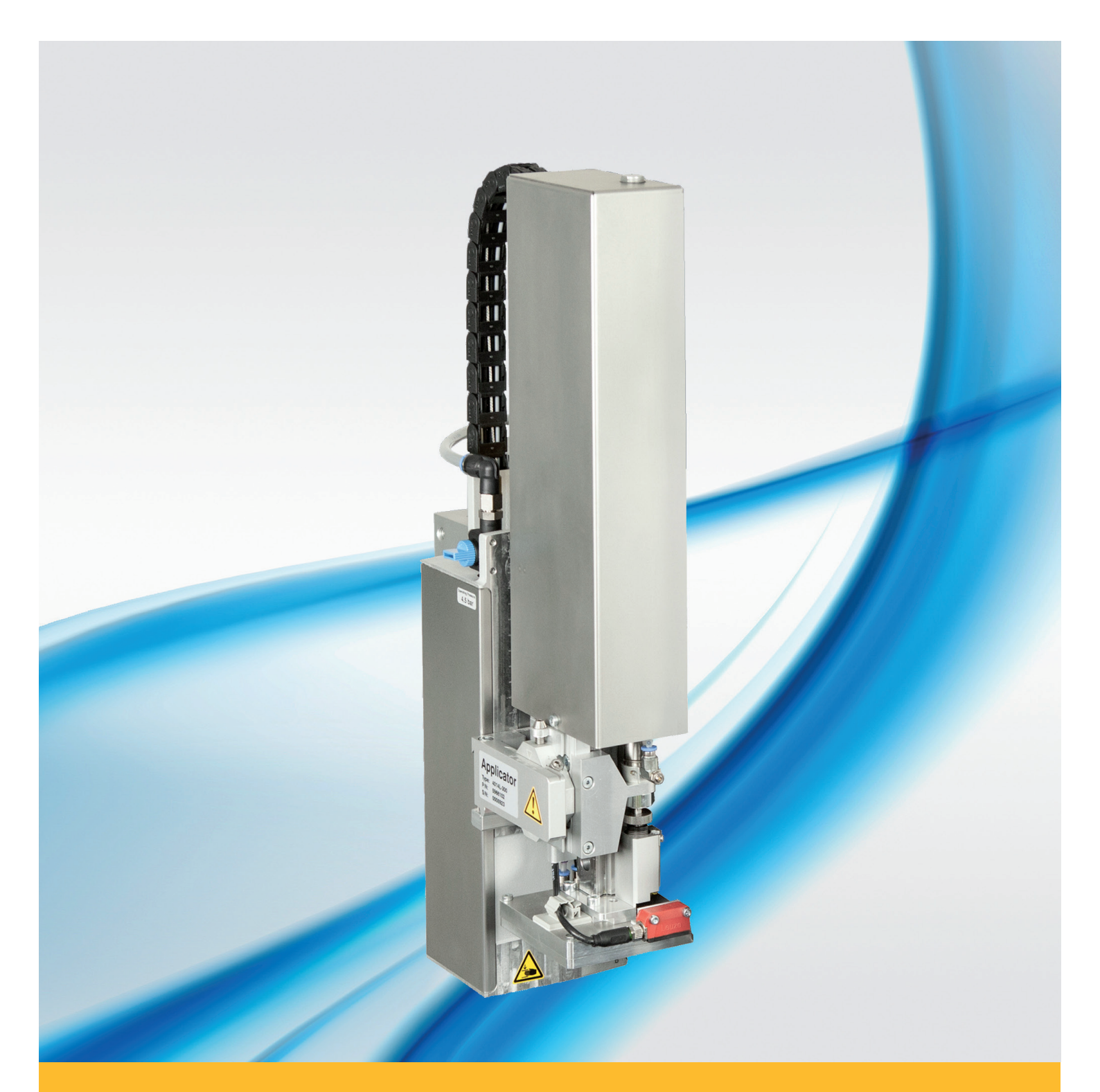

# **Hub-Blas-Applikator 4614**

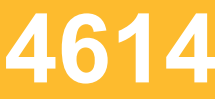

## **2 2 Bedienungsanleitung für folgende Produkte**

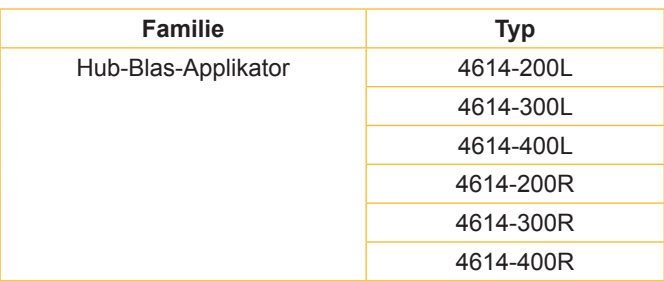

#### **Ausgabe:** 08/2016 - Art.-Nr. 9009625

#### **Urheberrecht**

Diese Dokumentation sowie Übersetzungen hiervon sind Eigentum der cab Produkttechnik GmbH & Co KG.

Das Reproduzieren, Verarbeiten, Vervielfältigen oder Verbreiten im Ganzen oder in Teilen zu anderen Zwecken als der Verfolgung der ursprünglichen bestimmungsgemäßen Verwendung erfordert die vorherige schriftliche Genehmigung der cab.

#### **Redaktion**

Bei Fragen oder Anregungen bitte an cab Produkttechnik GmbH & Co KG Adresse Deutschland wenden.

#### **Aktualität**

Durch die ständige Weiterentwicklung der Geräte können Abweichungen zwischen der Dokumentation und dem Gerät auftreten.

Die aktuelle Ausgabe ist zu finden unter www.cab.de.

#### **Geschäftsbedingungen**

Lieferungen und Leistungen erfolgen zu den Allgemeinen Verkaufsbedingungen der cab.

#### **Deutschland**

cab Produkttechnik GmbH & Co KG Postfach 1904 D-76007 Karlsruhe Wilhelm-Schickard-Str. 14 D-76131 Karlsruhe Telefon +49 721 6626-0 Telefax +49 721 6626-249 www.cab.de info@cab.de

#### **Frankreich** cab technologies s.a.r.l. F-67350 Niedermodern

Téléphone +33 388 722 501 www.cab.de/fr info.fr@cab.de

#### **USA**

cab Technology Inc. Tyngsboro MA, 01879 Phone +1 978 649 0293 www.cab.de/us info.us@cab.de

#### Asien 亚洲

cab Technology Co., Ltd.<br>希爱比科技股份有限公司 Junghe, Taipei, Taiwan Phone +886 2 8227 3966

www.cab.de/tw info.asia@cab.de

#### **China** 中国

cab (Shanghai)Trading Co., Ltd.<br>铠博(上海)贸易有限公司 Phone +86 21 6236-3161 www.cab.de/cn

info.cn@cab.de

# **Inhaltsverzeichnis**

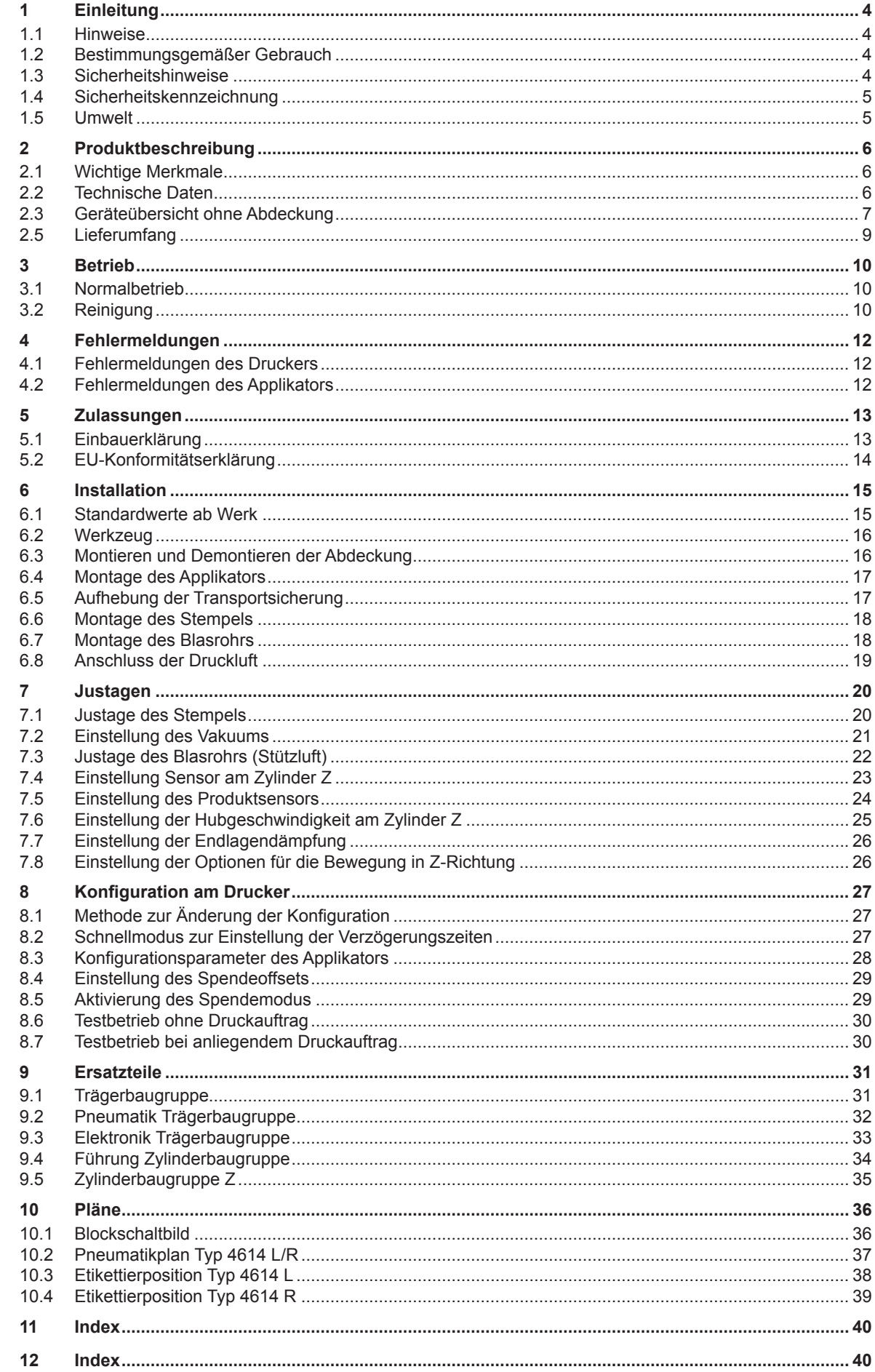

# <span id="page-3-0"></span>**4 1 Einleitung 4**

# **1.1 Hinweise**

<span id="page-3-1"></span>Wichtige Informationen und Hinweise sind in dieser Dokumentation folgendermaßen gekennzeichnet:

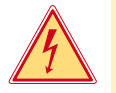

## **Gefahr!**

**Macht auf eine außerordentliche große, unmittelbar bevorstehende Gefahr für Gesundheit oder Leben durch gefährliche elektrische Spannung aufmerksam.**

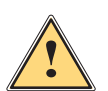

#### **Gefahr!**

**Macht auf eine Gefährdung mit hohem Risikograd aufmerksam, die, wenn sie nicht vermieden wird, den Tod oder eine schwere Verletzung zur Folge hat.**

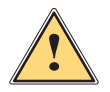

**Warnung!**<br>I Macht auf eine Gefährdung mit mittlerem Risikograd aufmerksam, die, wenn sie nicht vermieden wird, den<br>Ind oder eine schwere Verletzung zur Folge baben kann **Tod oder eine schwere Verletzung zur Folge haben kann.**

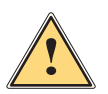

**Vorsicht!**

**! Achtung!**

**Macht auf eine Gefährdung mit niedrigem Risikograd aufmerksam, die, wenn sie nicht vermieden wird, eine geringfügige oder mäßige Verletzung zur Folge haben kann.**

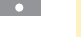

#### **i Hinweis!**

**Ratschläge zur Erleichterung des Arbeitsablaufs oder Hinweis auf wichtige Arbeitsschritte.**

**Macht auf mögliche Sachbeschädigung oder einen Qualitätsverlust aufmerksam.**

Umwelt!<br>
Tipps zum Umweltschutz.

- **Handlungsanweisung**
- $\triangleright$  Verweis auf Kapitel, Position, Bildnummer oder Dokument.
- \* Option (Zubehör, Peripherie, Sonderausstattung).
- *Zeit* Darstellung im Display.

# **1.2 Bestimmungsgemäßer Gebrauch**

- Das Gerät ist nach dem Stand der Technik und den anerkannten sicherheitstechnischen Regeln gefertigt. Dennoch können bei der Verwendung Gefahren für Leib und Leben des Benutzers oder Dritter bzw. Beeinträchtigungen des Gerätes und anderer Sachwerte entstehen.
- Das Gerät darf nur in technisch einwandfreiem Zustand sowie bestimmungsgemäß, sicherheits- und gefahrenbewusst unter Beachtung der Bedienungsanleitung benutzt werden.
- Das Gerät ist in Verbindung mit cab Druckern der Hermes+ Serie ausschließlich zum Etikettieren von geeigneten, vom Hersteller zugelassenen Materialien bestimmt. Eine andersartige oder darüber hinausgehende Benutzung ist nicht bestimmungsgemäß. Für aus missbräuchlicher Verwendung resultierende Schäden haftet der Hersteller/ Lieferant nicht; das Risiko trägt allein der Anwender.
- Zur bestimmungsgemäßen Verwendung gehört auch das Beachten der Bedienungsanleitung, einschließlich der vom Hersteller gegebenen Wartungsempfehlungen/-vorschriften.

**i Hinweis! Alle Dokumentationen sind auf DVD im Lieferumfang enthalten und aktuell auch im Internet abrufbar.**

### **1.3 Sicherheitshinweise**

#### **! Achtung!**

**Erstmalige Inbetriebnahme, Justagen sowie der Austausch von Komponenten dürfen nur von qualifizierten Fachpersonal (Service) vorgenommen werden. Inbetriebnahme-/ Serviceanleitung Applikatoren**

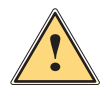

**1 Warnung!**<br>Dies ist eine Einrichtung der Klasse A. Die Einrichtung kann im Wohnbereich Funkstörungen verursachen.<br>In diesem Fall kann vom Betreiber verlangt werden, angemessene Maßnahmen durchzuführen. **In diesem Fall kann vom Betreiber verlangt werden, angemessene Maßnahmen durchzuführen.**

- Vor Montage oder Demontage der gelieferten Komponenten Drucker vom Netz trennen und Druckluftzufuhr sperren.
- Das Gerät nur mit Geräten verbinden, die eine Schutzkleinspannung führen.
- Vor dem Herstellen oder Lösen von Anschlüssen alle betroffenen Geräte (Computer, Drucker, Zubehör) ausschalten.
- Beim Betrieb des Applikators sind bewegliche Teile zugänglich. Dies gilt insbesondere für den Bereich, in dem der Stempel zwischen Grund- und Etikettierposition bewegt wird. Während des Betriebs nicht in diesen Bereich

# <span id="page-4-0"></span>**1 [Einleitung](#page-3-1) 5**

greifen und Haare, lose Kleidung und Schmuckstücke aus diesem Bereich fernhalten. Bei Arbeiten in diesem Bereich Druckluftzufuhr schließen.

- Gerät nur in trockener Umgebung betreiben und keiner Nässe (Spritzwasser, Nebel, etc.) aussetzen.
- Gerät nicht in explosionsgefährdeter Atmosphäre betreiben.
- Gerät nicht in der Nähe von Hochspannungsleitungen betreiben.
- Nur die in dieser Bedienungsanleitung beschriebenen Handlungen ausführen.
- Weiterführende Arbeiten dürfen nur von geschultem Personal oder Servicetechnikern durchgeführt werden.
- Unsachgemäße Eingriffe an elektronischen Baugruppen und deren Software können Störungen verursachen.
- Auch andere unsachgemäße Arbeiten oder Veränderungen am Gerät können die Betriebssicherheit gefährden.
- Servicearbeiten immer in einer qualifizierten Werkstatt durchführen lassen, die die notwendigen Fachkenntnisse und Werkzeuge zur Durchführung der erforderlichen Arbeit besitzt.
- An den Geräten sind verschiedene Warnhinweis-Aufkleber angebracht, die auf Gefahren aufmerksam machen. Keine Warnhinweis-Aufkleber entfernen, sonst können Gefahren nicht erkannt werden.

#### **1.4 Sicherheitskennzeichnung**

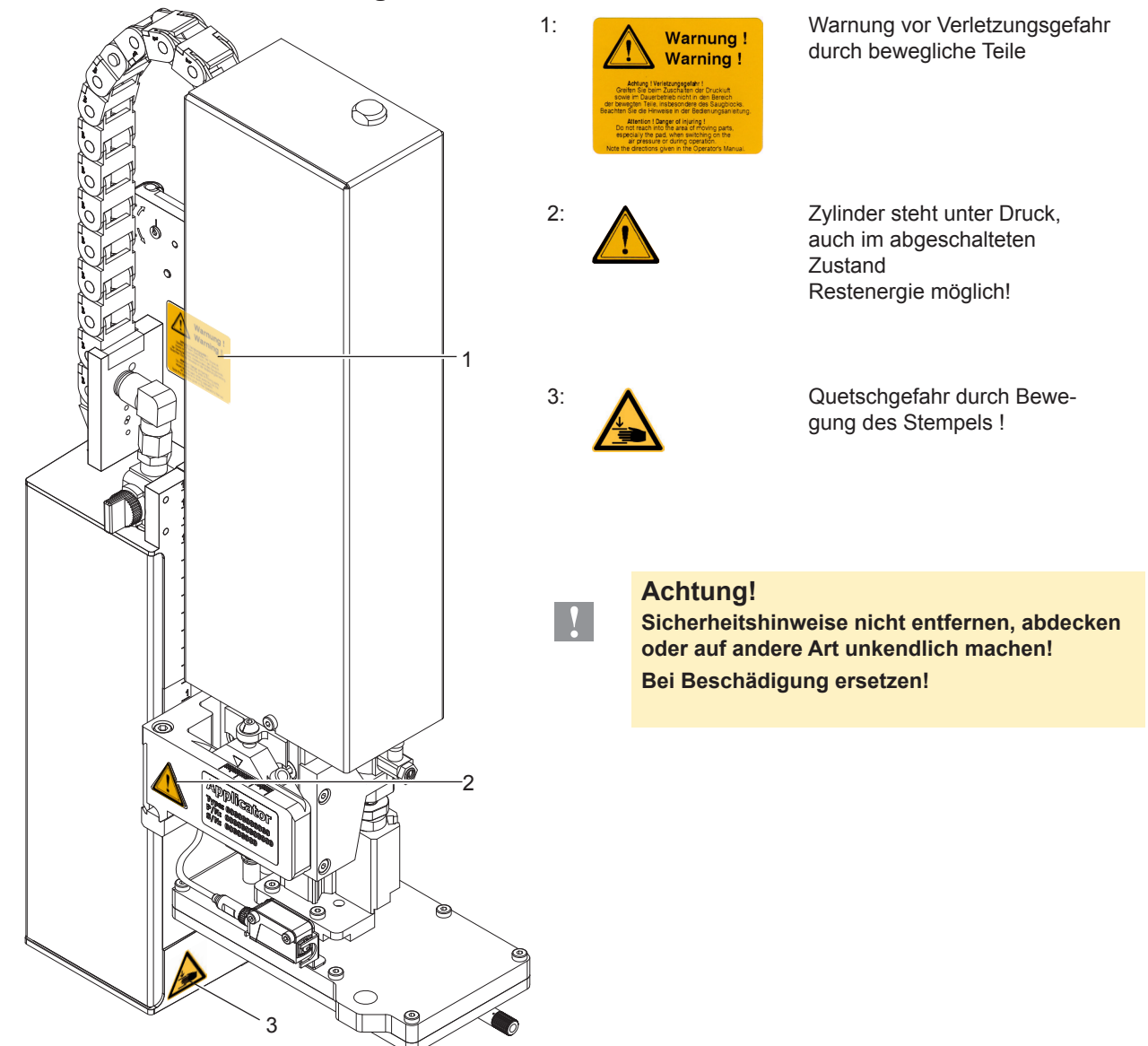

Bild 1 Sicherheitskennzeichnung

# **1.5 Umwelt**

- Altgeräte enthalten wertvolle recyclingfähige Materialien, die einer Verwertung zugeführt werden sollen.
- Getrennt vom Restmüll über geeignete Sammelstellen entsorgen.

Durch modulare Bauweise des Druckers ist das Zerlegen in seine Bestandteile problemlos möglich.

- $\blacktriangleright$  Teile dem Recycling zuführen.
- Die Elektronikplatine des Gerätes ist mit einer Lithium-Batterie ausgerüstet.
	- In Altbatteriesammelgefäßen des Handels oder bei den öffentlich-rechtlichen Entsorgungsträgern entsorgen.

# <span id="page-5-0"></span>**6 2 Produktbeschreibung 6**

# **2.1 Wichtige Merkmale**

- <span id="page-5-1"></span>• Die Stützluft und das Vakuum sowie die Hubgeschwindigkeit sind einstellbar. So ist eine Anpassung auf die unterschiedlichsten Etikettenmaterialien möglich.
- Um Verschmutzungen in den Ansaugkanälen zu verhindern, werden diese nach jedem Etikettiervorgang freigeblasen.
- Zur Einbindung in einen übergeordneten Prozess kann der Applikator über die I/O-Schnittstelle des Druckers gesteuert werden.

# **2.2 Technische Daten**

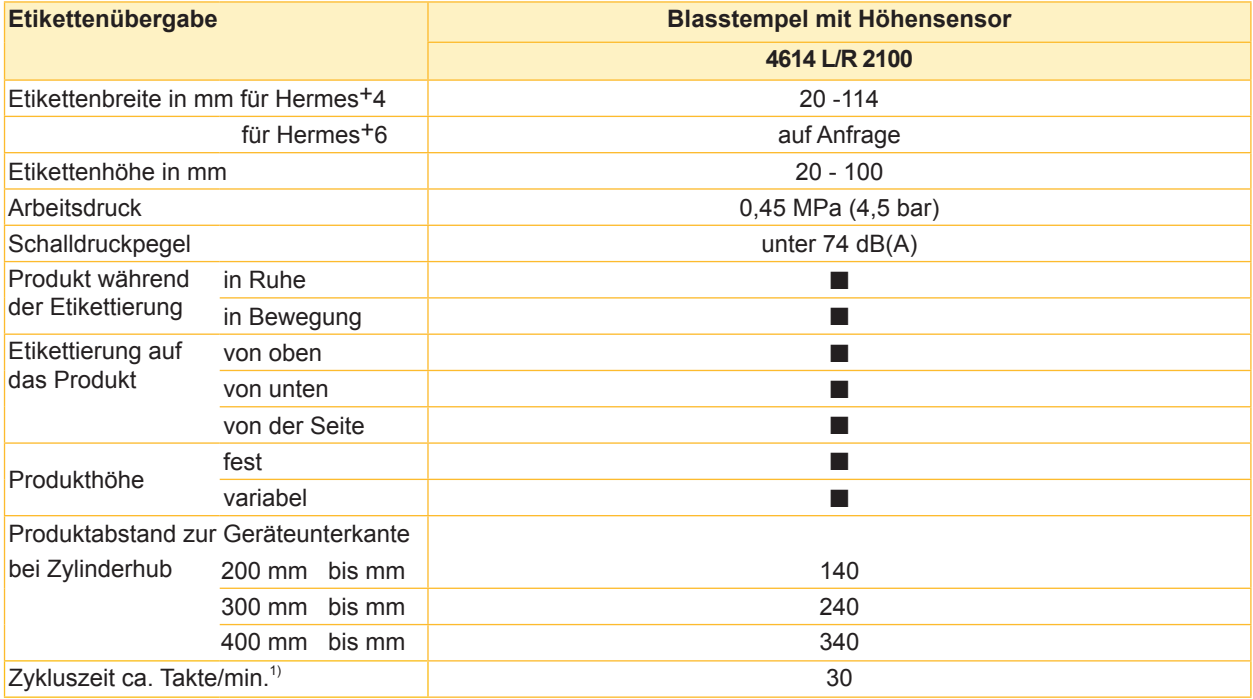

<sup>1)</sup> Ermittelt bei 100 mm Hub unterhalb Gerät/kleinste Etikettenhöhe/Druckgeschwindigkeit 100 mm/sec.

Tabelle 1 Technische Daten

# <span id="page-6-0"></span>**2 [Produktbeschreibung](#page-5-1)**

**2.3 Geräteübersicht ohne Abdeckung**

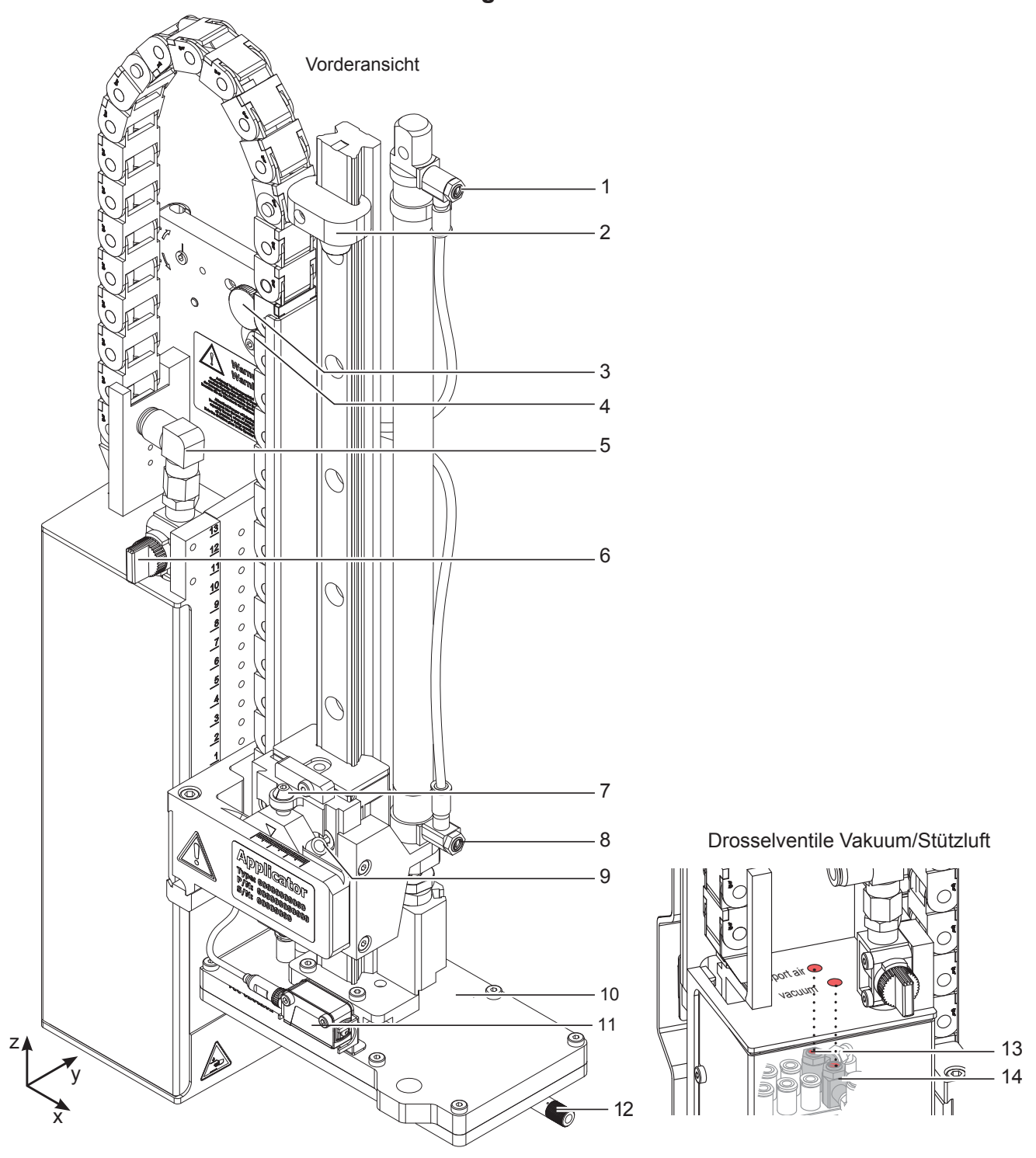

- 1 Drosselventil Zylinder Einfahrbewegung Z-Richtung
- 2 Stopper für Blasmodus und Transportsicherung
- 3 Rändelschraube zur Befestigung des Applikators am Drucker
- 4 Stellschraube zur Ausrichtung des Winkels zwischen Applikator und Drucker
- 5 Druckluftanschluss
- 6 Absperrhahn Druckluft
- 7 Stellschraube Höhenausrichtung der Zylinderbaugruppe

Bild 2 Geräteübersicht - Vorderansicht Bild 3 Drosselventile Vakuum und Stützluft

- 8 Drosselventil Zylinder Ausfahrbewegung Z-Richtung
- 9 Schraube zum Feststellen der seitlichen Stempelposition (X-Richtung)
- 10 Stempel (nach Bestellung)
- 11 Produktsensor
- 12 Blasrohr für Stützluft
- 13 Drosselventil für Stützluft
- 14 Drosselventil für Vakuum

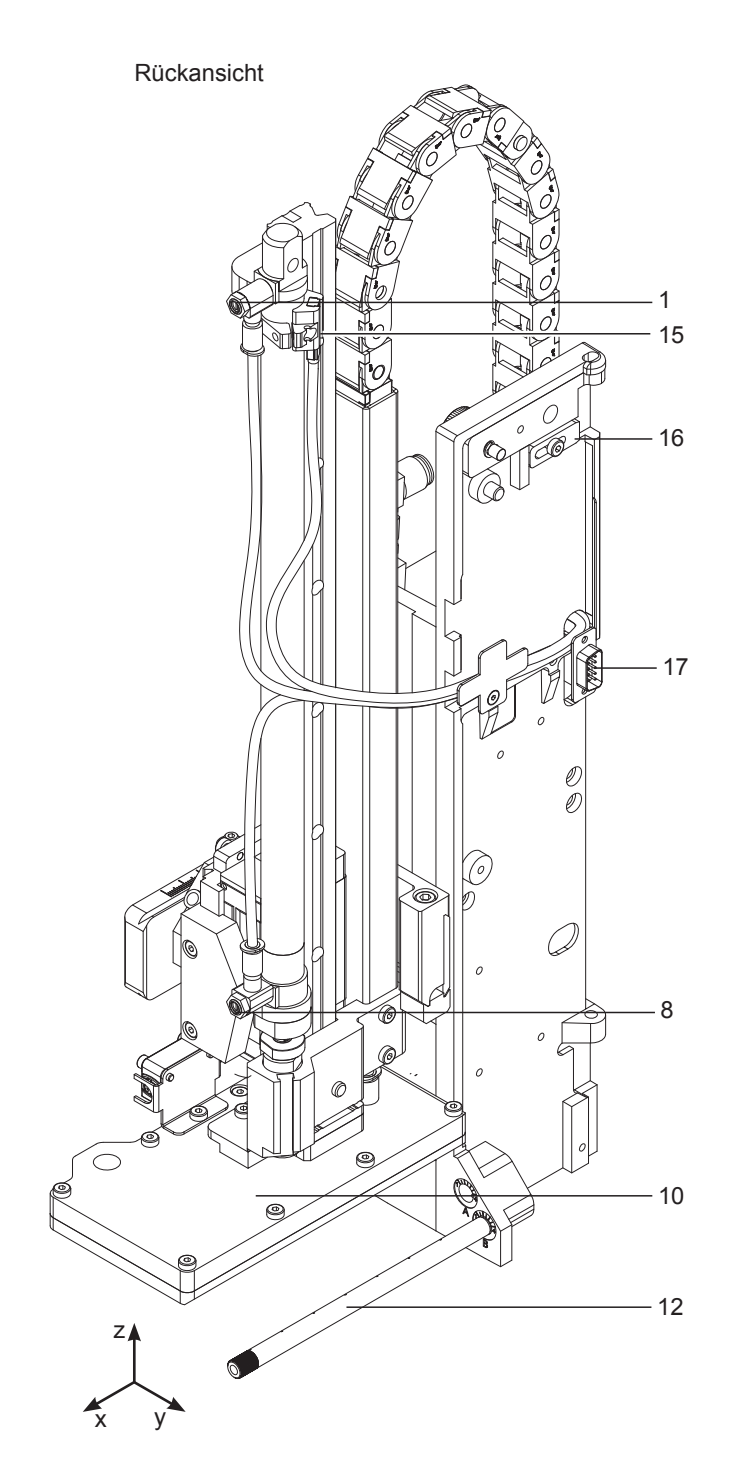

![](_page_7_Picture_2.jpeg)

Bild 4 Geräteübersicht - Rückansicht Bild 5 Geräteübersicht - Steuerung

- 1 Drosselventil Zylinder Einfahrbewegung Z-Richtung
- 8 Drosselventil Zylinder Ausfahrbewegung Z-Richtung 19 Blindplatte
- 10 Stempel (anwenderspezifisch)
- 12 Blasrohr für Stützluft
- 15 Sensor Startposition Zyl. Z
- 16 Sicherung für Scharnier
- 17 Schnittstelle zum Drucker
- 
- 18 Magnetventil Zylinder Z
- 
- 20 Magnetventil Blasluft
- 21 Magnetventil Vakuum und Stützluft
- 22 Leiterplatte Etikettierersteuerung
- 23 Leiterplatte Etikettiereranschlüsse
- 24 Vakuumsaugdüse
- <span id="page-8-0"></span>**2 [Produktbeschreibung](#page-5-1) 9**
- **2.4 Lieferumfang**

![](_page_8_Figure_2.jpeg)

Bild 6 Lieferumfang

![](_page_8_Picture_4.jpeg)

**!**

**i Hinweis! Originalverpackung für spätere Transporte aufbewahren.**

#### **Achtung!**

**Beschädigung des Geräts und der Druckmaterialien durch Feuchtigkeit und Nässe.**

X **Etikettendrucker mit Applikator nur an trockenen und vor Spritzwasser geschützten Orten aufstellen.**

- Applikator (1)
- Zylinderschrauben im Lieferumfang des Stempels (2)
- Blasrohr nach Bestellung abhängig von der Druckergröße (3)
- Stempel kundenspezifisch (4)
- Dokumentation

# <span id="page-9-0"></span>**10 3 Betrieb 10**

#### **3.1 Normalbetrieb**

- <span id="page-9-1"></span>▶ Vor Aufnahme des Etikettierbetriebs prüfen, dass sämtliche Anschlüsse hergestellt sind.
- $\blacktriangleright$  Transferfolie und Etiketten einlegen.  $\triangleright$  Bedienungsanleitung des Druckers
- Absperrventil für die Druckluft öffnen.

![](_page_9_Picture_5.jpeg)

#### **! Achtung!**

- X **Vor dem Einschalten des Druckers darauf achten, dass der Stempel nicht von einem Etikett abgedeckt ist. Bei abgedecktem Stempel besteht die Gefahr das der Abgleich des Vakuumsensors fehlerhaft ist.**
- Drucker einschalten.

![](_page_9_Picture_9.jpeg)

and Hinweis!<br>Befindet sich der Stempel im Moment des Zuschaltens der Druckluft und des Druckers nicht in der Grund**position wird eine Fehlermeldung auf dem Display des Druckers ausgegeben.**

**Durch Drücken der Taste pause am Drucker wird der Fehler quittiert und der Applikator bewegt sich in die Grundposition.** 

**Der Applikator ist betriebsbereit.**

**X Taste feed am Drucker betätigen.** 

Dadurch wird ein Synchronisationslauf des Etikettentransports ausgelöst. Die gespendeten Etiketten sind per Hand vom Stempel abzunehmen. Nach einigen Sekunden führt der Drucker einen kurzen Rücktransport aus, der den neuen Etikettenanfang zur Druckzeile positioniert.

#### **i Hinweis!**

**Dieser Synchronisationsvorgang ist auch dann auszuführen, wenn ein Druckauftrag mit der Taste cancel abgebrochen wurde.**

**Ein Synchronisationslauf ist nicht notwendig, wenn der Druckkopf zwischen verschiedenen Druckaufträgen nicht geöffnet wurde, auch wenn der Drucker ausgeschaltet war.** 

- $\blacktriangleright$  Druckauftrag starten.
- Etikettierbetrieb über die I/O-Schnittstelle des Druckers starten.

Während des Etikettierbetriebs auftretende Fehler werden im Display des Druckers angezeigt  $\triangleright$  ["4 Fehlermeldungen"](#page-11-1)

## **3.2 Reinigung**

**! Achtung!**

**Keine Scheuermittel oder Lösungsmittel verwenden.**

![](_page_9_Picture_25.jpeg)

- Die Außenoberflächen des Applikators mit einem Allzweckreiniger säubern.
- Im Bereich des Stempels angesammelte Staubpartikel oder Etikettenreste mit einem weichem Pinsel und/oder einem Staubsauger entfernen.

 Die Oberfläche der Gleitfolie (2) regelmäßig reinigen und Staubpartikel sowie Etikettenreste entfernen, da sich besonders an der Gleitfolie (2) Verschmutzung ablagern können.

 Den Sensor (1) mit Glasreiniger und Wattestäbchen reinigen.

![](_page_10_Figure_1.jpeg)

Bild 8 Abschwenken und Abbau des Applikators

#### **Achtung!**

**!**

**!**

**Erstmalige Inbetriebnahme, Justagen sowie der Austausch von Komponenten dürfen nur von qualifizierten Fachpersonal (Service) vorgenommen werden. Inbetriebnahme-/ Serviceanleitung Applikatoren**

#### **Achtung!**

- X **Drucker vor Montage des Applikators vom Netz trennen !**
- X **Auf sicheren Stand des Druckers achten !**
- X **Druckluft erst nach Montage des Applikators an den Drucker anschließen !**

Zur Reinigung des Applikators und des Druckers kann es notwendig werden den Applikator abzuschwenken oder gar abzunehmen. Dabei dürfen keine Veränderungen an Stellschrauben, Drosselventilen oder anderen Justageelementen des Applikators vorgenommen werden.

#### **Abschwenken/Abbau des Applikators**

- 1. Zum Abschwenken des Applikators Rändelschraube (5) lösen und Applikator vom Drucker abschwenken.
- 2. Vor dem Abnehmen des Applikators SUB-D Stecker (6) aus der Buchse (7) des Druckers ziehen.
- 3. Schraube (4) lösen und Sicherungsriegel (3) vom Scharnier weg schieben.
- 4. Applikator nach oben herausheben.

#### **Anbau des Applikators**

- 5. Applikator mit den Scharnierbuchsen (1) in die Scharnierachsen (2) einhängen.
- 6. Schraube (4) lockern und den Sicherungsriegel (3) unter das Scharnier schieben und Schraube (4) wieder anziehen.
- 7. SUB-D Stecker (6) in die Buchse (7) stecken.
- 8. Applikator an den Drucker schwenken und mit Rändelschraube (5) am Drucker befestigen. Dabei darauf achten, das Kabel des SUB-D Steckers (4) nicht einzuklemmen.

### <span id="page-11-0"></span>**12 4 Fehlermeldungen 12**

### **4.1 Fehlermeldungen des Druckers**

<span id="page-11-1"></span>Informationen zu Ursachen und zur Behandlung druckerspezifischer Fehler (Papier zu Ende, Folie zu Ende u.ä.) sind in der  $\triangleright$  Bedienungsanleitung des Druckers zu finden.

Fehlerbehandlung:

- $\blacktriangleright$  Fehlerfolgen beseitigen
- **X Taste feed** drücken, um Papierlauf neu zu synchronisieren. Gespendete Leeretiketten von Hand abnehmen.
- ▶ Zum Verlassen des Fehlerzustands Taste pause drücken.

Nach Quittieren der Fehlermeldung wird das Etikett, bei dem der Fehler aufgetreten war, erneut gedruckt.

### **4.2 Fehlermeldungen des Applikators**

Die nachfolgende Tabelle enthält eine Übersicht über etikettiererspezifische Fehleranzeigen, deren Ursachen und Methoden zum Abstellen der Fehler:

![](_page_11_Picture_236.jpeg)

Tabelle 2 Fehlermeldungen des Applikators

Fehlerbehandlung:

- $\blacktriangleright$  Fehlerfolgen beseitigen.
- X Zum Verlassen des Fehlerzustands Taste **pause** drücken.

# **i Hinweis!**

**Bei Fehler, anhand der Serviceanleitung Justagen und Einstellungen prüfen** 

![](_page_11_Picture_17.jpeg)

**/ Warnung!**<br>I Nach Behebung und Quittieren eines Fehlers bewegt sich der Applikator in die Grundposition.<br>Werktzungsgefehr durch plätzliche Hubbewegung **Verletzungsgefahr durch plötzliche Hubbewegung.** 

#### X **Den Bereich der Zylinderbaugruppe meiden!**

Ein Neudruck des Etiketts, bei dem ein Fehler auftrat, ist ohne neuen Druckauftrag nicht möglich.

Ausgenommen davon ist der Fehler "Saugplatte leer". In diesem Fall wird nach Quittieren des Fehlers mit der Taste **pause** und dem Betätigen der Entertaste ← das letzte Etikett noch einmal gedruckt.

Im Modus "Applizieren/Drucken" vor Aufnahme des zyklischen Betriebs Signal "Druck erstes Etikett" senden oder Entertaste ← drücken, um ein bedrucktes Etikett auf den Stempel zu übertragen.

- <span id="page-12-1"></span><span id="page-12-0"></span>**5 Zulassungen 13**
- **5.1 Einbauerklärung**

![](_page_12_Picture_2.jpeg)

cab Produkttechnik GmbH & Co KG Wilhelm-Schickard-Str. 14 D-76131 Karlsruhe Deutschland

# **Einbauerklärung**

Hiermit erklären wir, dass die nachfolgend bezeichnete "unvollständige Maschine" aufgrund ihrer Konzipierung und Bauart sowie in der von uns in Verkehr gebrachten Ausführung den folgenden grundlegenden Anforderungen der **Richtlinie 2006/42/EG über Maschinen** entspricht:

Anhang I, Artikel 1.1.2, 1.1.3, 1.1.5, 1.1.6, 1.2.1, 1.3.2, 1.5.2, 1.5.8, 1.6.3, 1.7

Bei einer nicht mit uns abgestimmten Änderung der "unvollständigen Maschine" oder des Verwendungszwecks verliert diese Erklärung ihre Gültigkeit.

![](_page_12_Picture_147.jpeg)

Die Inbetriebnahme ist solange untersagt, bis festgestellt wurde, dass die Maschine, in die die Maschine eingebaut werden soll, den Bestimmungen der Maschinenrichtlinie entspricht.

Der Hersteller verpflichtet sich, die speziellen Unterlagen zur unvollständigen Maschine einzelstaatlichen Stellen auf Verlangen elektronisch zu übermitteln.

Die zur unvollständigen Maschine gehörenden speziellen Unterlagen nach Anhang VII Teil B wurden erstellt.

## <span id="page-13-0"></span>**14 5 [Zulassungen](#page-12-1) 14**

# **5.2 EU-Konformitätserklärung**

![](_page_13_Picture_2.jpeg)

cab Produkttechnik GmbH & Co KG Wilhelm-Schickard-Str. 14 D-76131 Karlsruhe Deutschland

## **EU-Konformitätserklärung**

Hiermit erklären wir, dass das nachfolgend bezeichnete Gerät aufgrund seiner Konzipierung und Bauart sowie in der von uns in Verkehr gebrachten Ausführung den einschlägigen grundlegenden Sicherheits- und Gesundheitsanforderungen der betreffenden EU-Richtlinien entspricht. Bei einer nicht mit uns abgestimmten Änderung des Geräts oder des Verwendungszwecks verliert diese Erklärung ihre Gültigkeit.

![](_page_13_Picture_119.jpeg)

## <span id="page-14-1"></span><span id="page-14-0"></span>**6 Installation 15**

## **6.1 Standardwerte ab Werk**

![](_page_14_Picture_2.jpeg)

**i Hinweis! Die Applikatoren sind werkseitig nach Standardwerten in einer Standardkonfiguration eingestellt. Einstellungen nach diesen Werten garantieren bei gleicher Konfiguration einen reibungslosen Betrieb.**

#### **i Hinweis!**

**Bei Kundeninbetriebnahmen wird der Applikator in der kundenspezifischen Konfiguration eingestellt. Hier können die Werte gegenüber der Standardeinstellung abweichen. Dann gelten die Werte, die im Inbetriebnahmeprotokoll eingetragen sind.**

Die Standardwerte für die Werkseinstellung lauten:

- Anschluss an einen cab Hermes+ Drucker, stehend
- Verwendetes Material für Werkseinstellung: cab Artikel Nr.: 5556472 54x35,5
- Druck der Druckluftversorgung **0,45 MPa** (4,5 bar)

# <span id="page-15-0"></span>**16 6 [Installation](#page-14-1) 16**

![](_page_15_Picture_182.jpeg)

Werkzeuge

Montieren und Demontieren der Abdeckung

Um den Applikator erstmals in Betrieb zu nehmen ( $\triangleright$  ["6.5 Aufhebung der Transportsicherung"](#page-16-1)) oder Einstellungen vorzunehmen ist es notwendig die Abdeckung (2) zu demontieren. Nach abgeschlossenen Einstellungen ist die Abdeckung wieder zu montieren.

![](_page_15_Picture_5.jpeg)

**| Warnung!**<br>| Der Applikator darf nur mit montierter Abdeckung (2) betrieben werden. Die Abdeckung darf nur zu<br>| Wartungs\_ und Servicearbeiten demontiert werden **Wartungs- und Servicearbeiten demontiert werden.**

![](_page_15_Figure_8.jpeg)

- 1. Schraube (3) lockern.
- 2. Abdeckung (2) nach oben abheben.
- 3. Nach Beendigung der Wartungs-/Servicearbeiten Abdeckung (2) von oben über die Zylinderbaugruppe stülpen.
- 4. Zylinder (1) durch das Loch in der Abdeckung (2) führen.
- 5. Schraube (3) anziehen und Abdeckung (2) somit befestigen.

### <span id="page-16-0"></span>**6 [Installation](#page-14-1) 17**

**!**

### **6.2 Montage des Applikators**

#### **Achtung!**

- X **Drucker vor Montage des Applikators vom Netz trennen !**
- X **Auf sicheren Stand des Druckers achten !**
- ▶ Druckluft erst nach Montage des Applikators an den Drucker anschließen !

![](_page_16_Figure_6.jpeg)

<span id="page-16-1"></span>Bild 9 Montage des Applikators am Drucker

**6.3 Aufhebung der Transportsicherung**

- 1. Applikator mit den Scharnierbuchsen (1) in die Scharnierachsen (2) am Drucker einhängen
- 2. SUB-D 15 Stecker (6) etwas aus dem Applikator ziehen und in die Buchse der Peripherieschnittstelle (7) des Druckers stecken.
- 3. Zum Sichern des Applikators vor Herausrutschen der Scharniere Schraube (4) lösen und Sicherungsriegel (3) unter das Scharnier schieben. Anschließend Schraube (4) wieder anziehen.
- 4. Applikator an den Drucker schwenken. Dabei darauf achten, dass das Kabel des Steckers (6) nicht geklemmt wird.
- 5. Applikator mit Rändelschraube (5) am Drucker befestigen.
- 6. Anschlag aus der Transportsicherungsposition nach oben schieben um die Hubbewegung des Zylinders Z zu ermöglichen.
	- $> 3.5$  Aufhebung der Transportsicherung

4 3

![](_page_16_Figure_15.jpeg)

Bild 10 Anschlag als Transportsicherung

Im Auslieferungszustand befindet sich der Anschlag (2) auf dem Führungsprofil (1) in der Transportsicherungsposition (Bild - linke Seite) um eine Bewegung der Stempelbaugruppe zu vermeiden.

Für den Etikettierbetrieb wird der Anschlag soweit wie möglich nach oben geschoben. (Bild - rechte Seite) Um die Aufschlagenergie zu absorbieren ist optional ein Anschlag mit Dämpfer (4) verfügbar.

#### **Aufhebung der Transportsicherung**

- 1. Schraube (3) am Anschlag (2) lockern.
- 2. Anschlag (2) auf der Führung (1) in die Position schieben, die der entsprechenden Betriebsart entspricht:
	- $\,$  Betriebsart "Blasen":  $\, \rhd \,$  ["7.8 Einstellung der Optionen für die Bewegung in Z-Richtung"](#page-25-1)
- Betriebsarten "Stempeln": Anschlag (2) an das obere Ende der Führungsschiene schieben,. 3. Schraube (3) anziehen und somit die Position des Anschlags (2) fixieren.

#### <span id="page-17-0"></span>**18 18 6 [Installation](#page-14-1)**

#### **6.4 Montage des Stempels**

![](_page_17_Figure_2.jpeg)

- 1. Die auf dem Stempel (10) befindlichen Stifte (9) in die vorgesehene Bohrungen an der Unterseite der Stempelaufnahme (6) schieben.
- 2. Stempel (10) mit den Zylinderschrauben (4) an der Stempelaufnahme (6) arretieren.
- 3. Blasluftschlauch (3) und Vakuumschlauch (2) in die passenden Steckverschraubungen (8,7) des Stempels schieben.
- 4. Steckverbinder (1) auf den Anschluss (5) am Produktsensor stecken und mit der Überwurfmutter sichern.

Bild 11 Montage des Stempels

**! Achtung!** X **Um Kollisionen des Stempels und/oder anderen Teilen des Applikators mit dem Drucker zu vermeiden, vor dem Anschluss des Applikators an die Druckluft unbedingt eine Grobausrichtung des Stempels in alle Richtungen vornehmen ( 4 Justagen).**

### **6.5 Montage des Blasrohrs**

![](_page_17_Figure_11.jpeg)

Bild 12 Einbau des Blasrohrs

Das Blasrohr (4) für die Stützluft kann um seine Längsachse gedreht werden um die Unterstützung für die Übernahme des Etiketts zu optimieren.

- 1. Schraube (1) lösen.
- 2. Das Blasrohr (3) in Blasrohraufnahme B (2) einsetzen.
- 3. Schraube (1) leicht anziehen um es gegen Herausfallen zu sichern.  $\triangleright$  Justage des Blasrohrs (Stützluft)

# <span id="page-18-0"></span>**6 [Installation](#page-14-1) 19**

### **6.6 Anschluss der Druckluft**

![](_page_18_Picture_2.jpeg)

**! Achtung! Einstellungen und Funktionsprüfung sind mit einem Druckluftwert von 4,5 bar vorgenommen worden. Der Arbeitsbereich des Applikators liegt im Bereich von 4,0 - 6,0 bar.**

![](_page_18_Picture_5.jpeg)

**! Warnung! Nach Zuschalten der Druckluft und des Druckers ist der Applikator als "IN BETRIEB" zu betrachten!**

X **Nicht in den Arbeitsbereich des Stempels greifen und Haare, lose Kleidung sowie Schmuckstücke aus diesem Bereich fernhalten.**

![](_page_18_Figure_9.jpeg)

- 1. Absperr (2) am Druckluftanschluss schließen (Hebel quer zur Flussrichtung wie im Bild).
- 2. Druckluftschlauch in Anschuss (1) stecken.
- 3. Absperr (2) öffnen (Hebel in Flussrichtung).
- 4. Drucker am Netzschalter einschalten.

Zur Stabilisierung der Druckluftversorgung kann optional eine Druckluftwartungseinheit vorgeschaltet werden.

Druckluftwartungseinheit \* (3)

Druckluftwartungseinheit mit zusätzlichem Einschaltventil \* (4) Ansteuerung über Drucker  $\triangleright$  Schnittstellenbeschreibung des Druckers

Bild 13 Druckluftanschluss

and Hinweis!<br>Befindet sich der Stempel im Moment des Zuschaltens der Druckluft und des Druckers nicht in der Grund**position wird eine Fehlermeldung auf dem Display des Druckers ausgegeben. Durch Drücken der Taste pause am Drucker wird der Fehler quittiert und der Applikator bewegt sich in die Grundposition.**

**i Hinweis! Die Wartungseinheiten dürfen nur in der abgebildeten Lage montiert und betrieben werden. Anderfalls ist die Funktion des Wasserabscheiders nicht gewährleistet.**

# <span id="page-19-0"></span>**20 7 Justagen 20**

## **7.1 Justage des Stempels**

<span id="page-19-1"></span>Um eine einwandfreie Funktion des Applikators zu gewährleisten, ist es notwendig den Stempel für die Etikettenübernahme exakt über dem gespendeten Etikett zu positionieren.

**Verschiebung des Stempels in X-, Y- und Z-Richtung**

![](_page_19_Figure_4.jpeg)

Bild 14 Verschiebung der Stempelbaugruppe

#### **Verschiebung in X-Richtung (Seitenverstellung)**

- 1. Schraube (3) lösen.
- 2. Zylinderbaugruppe inklusive Stempel auf dem Querträger so verschieben, dass sich der Stempel mittig über dem zu spendenden Etikett befindet. Zur Orientierung dient eine Scala auf dem Querträger. Orientierung: Skala (5) und Markierung
- 3. Schraube (3) anziehen.

#### **Bild 15 Verschiebung in Y-Richtung (Druckrichtung)**

- 1. Zylinderschrauben (1) lösen.
- 2. Zylinderbaugruppe (4) inklusive Stempel und Querträger auf der Schiene so verschieben, dass der Abstand der Stempelkante (6) zur Spendekante (7) wie in Bild eingestellt ist.
- 3. Zylinderschrauben (1) anziehen.

#### **Verschiebung in Z-Richtung (Höhenverstellung)**

- 1. Schraube (3) lösen.
- 2. Durch Drehen der Stellschraube (2) Stempelbaugruppe nach oben bzw. nach unten bewegen. Drehen bis der Abstand zwischen Stempel (6) und Spendekante (7) des Druckers 1 mm beträgt. (Bild)
- 3. Schraube (3) wieder anziehen.

#### **Ausrichten des Stempels parallel zur Spendekante**

Die Kante des Stempels ist parallel zur Spendekante des Druckers auszurichten um das Etikett exakt am Stempel positionieren zu können.

![](_page_19_Figure_20.jpeg)

![](_page_19_Picture_21.jpeg)

Bild 16 Ausrichten des Stempels zur Spendekante

- 1. Rändelschraube (10) und Schraube (9) lösen.
- 2. Applikator gegen den Drucker drücken und mit der Stellschraube (11) und dem Exzenter (8) den Winkel des Applikators zum Drucker korrigieren.

Die Stempelkante (6) muss parallel zur Spendekante (7) des Druckers ausgerichtet sein.

3. Schraube (9) anziehen und Applikator wieder mit der Rändelschraube (10) am Drucker befestigen.

## <span id="page-20-0"></span>**7 [Justagen](#page-19-1) 21**

# **7.2 Einstellung des Vakuums**

Durch den am Stempel angelegten Unterdruck wird das Etikett am Stempel fixiert. Dieses Vakuum muss so stark sein das Etikett zu halten und alle Saugöffnungen durch das Etikett zu bedecken. Es darf aber nicht so stark sein den Transport vom Drucker zum Applikator zu gefährden. Dies ist abhängig vom Etikettenmaterial. **Der werkseitig eingestellte Standardwert beträgt -0,6 bar.**

![](_page_20_Figure_3.jpeg)

Bild 17 Drosselventil Vakuum

- ▶ Vakuum am Drosselventil (1) so einstellen, dass das Etikett sicher, über die gesamte Fläche angesaugt wird.
- Zur Verstärkung des Vakuums Schraube am Drosselventil (1) entgegen dem Uhrzeigersinn drehen.

![](_page_20_Figure_7.jpeg)

**Bild 18 Messpunkt (MP V) zum Messen des Vakuums**

Bild 19 Messpunkte für Druckmessungen

Mit einem Manometer, welches den Messbereich -7 bis 7 bar abdeckt, können alle angegebenen Drücke gemessen werden.

#### **MP V: Vakuum (Sollwert (-0,6 bar)**

- 1. Abdeckung demontieren.
- 2. Saugplatte am Stempel luftdicht abdecken.
- 3. Manometer an MP V zwischenschalten. Schlauch (1) aus der Energiekette Steckverbinder (2) am Stempel
- 4. Magnetventil durch Drücken des Microschalters (3) bei geöffneter Druckluftzufuhr manuell auslösen und Druck messen.
- 5. Bei Bedarf Druck am Drosselventil "Vakuum" einstellen.
- 6. Abdeckung montieren.

#### **! Achtung!**

**Nach den Druckmessungen Verbindungen wieder herstellen und auf festen Sitz überprüfen.**

# <span id="page-21-0"></span>**7.3 Justage des Blasrohrs (Stützluft)**

Zur optimalen Unterstützung der Etikettenübernahme

durch den Applikator ist die Stützluft so einzustellen, dass sie verwirbelungsfrei und gleichmäßig das Etikett gegen den Stempel drückt.

Bohrungen im Blasrohr entsprechend der Stempel- und Etikettenbreite durch Entfernen der Kunststoffringe freilegen.

**Der werkseitig eingestellte Standardwert beträgt 2 bar.**

**i Hinweis! Bei Änderungen der Druckerbreite (2", 4" oder 6") ist das Blasrohr für die entsprechende Breite zu verwenden. Bei Änderung der Etikettenbreite und der Anzahl der freigelegten Bohrungen im Blasrohr ist die Stützluft zu überprüfen und gegebenenfalls neu einzustellen.** 

![](_page_21_Figure_7.jpeg)

Bild 20 Ausrichten des Blasrohrs

Das Blasrohr (4) für die Stützluft kann um seine Längsachse gedreht werden um die Unterstützung für die Übernahme des Etiketts zu optimieren.

- 1. Schraube (1) lösen.
- 2. Das Blasrohr (3) in Blasrohraufnahme B (2) einsetzen. Blasrohr so drehen, dass der Luftstrom die Übernahme des Etiketts von der Spendekante (5) auf den Stempel unterstützt.
- Für kleine Etiketten Öffnungen im Blasrohr in Richtung Stempelkante (4) drehen.
- Für größere Etiketten Luftstrom stärker von der Spendekante (5) weg in Richtung Stempel lenken. Zur Orientierung dient eine Scala an der Blasrohraufnahme (2).
- 3. Schraube (1) anziehen.
- 4. Bohrungen im Blasrohr entsprechend der Stempel- und Etikettenbreite durch Entfernen der Ringe (6) freilegen.

![](_page_21_Figure_16.jpeg)

Bild 21 Drosselventil Stützluft

Über das Drosselventil (1) kann die Stärke der Stützluft zum Anblasen des Etiketts an den Stempel variiert werden.

▶ Zur Verstärkung der Stützluft Schraube am Drosselventil (1) entgegen dem Uhrzeigersinn drehen.

<span id="page-22-0"></span>**Messpunkt (MP S) zur Messung der Stützluft.**

![](_page_22_Figure_1.jpeg)

Bild 22 Messpunkte für Druckmessungen

Mit einem Manometer, welches den Messbereich -7 bis 7 bar abdeckt, können die angegebenen Drücke gemessen werden.

#### **MP S: Stützluft (Sollwert 2 bar)**

- 1. Abdeckung demontieren und Manometer an MP S zwischenschalten.
	- Schlauch (3) vom Ventilblock zum Blasrohranschluss

- Steckverschraubung (2) zum Blasrohr

- 2. Magnetventil durch Drücken des Microschalters (1) bei geöffneter Druckluftzufuhr manuell auslösen und Druck messen.
- 3. Bei Bedarf Druck am Drosselventil "Stützluft" einstellen.
- 4. Abdeckung montieren.

# **Nach den Druckmessungen Verbindungen wieder herstellen und auf festen Sitz überprüfen.**

**! Achtung!**

# **7.4 Einstellung Sensor am Zylinder Z**

![](_page_22_Figure_13.jpeg)

Bild 23 Sensoren am Zylinder Z

#### **Sensor obere Endlage 1**

- 1. Schraube (1) am Sensor "obere Endlage" (3) lockern und Sensor so verschieben, dass die Oberkante des Sensors bündig mit der Sensorhalterung abschließt.
- 2. Schläuche aus den Druckluftanschlüssen des Zylinders Z ziehen und Drucker einschalten, bei hergestellter Verbindung zum Applikator.
- 3. Stempel manuell in Richtung Zylinder bis zum Anschlag drücken.
- 4. Schraube (2) an der Sensorhalterung lockern.
- 5. Sensor so verschieben, dass bei maximal eingefahrenen Zylinder der Sensor sicher auslöst und die LED am Sensor leuchtet. Dies wird mit einem Abstand von 10 mm zwischen Oberkante Sensor und der Unterkante des Anschlussringes am Zylinder (Bild) erreicht.
- 6. Schraube (2) anziehen.

## <span id="page-23-0"></span>**24 7 [Justagen](#page-19-1) 24**

#### **7.5 Einstellung des Produktsensors**

Der Produktsensor dient zur Erkennung der Etikettierposition des Stempels in Bezug zum Produkt.

Die Einstellung des Produktsensors erfolgt in der Betriebsart Blasen.

Der Erkennungsbereich des Sensors beträgt 5 - 200 mm von der Unterkante des Sensors.

**i Hinweis! Der Abstand Stempel-Produkt, bei der der Sensor schaltet darf maximal 10 mm betragen. Bei diesem Abstand werden die Etiketten ordnungsgemäß auf das Produkt appliziert.** 

![](_page_23_Figure_7.jpeg)

![](_page_23_Figure_8.jpeg)

![](_page_23_Figure_9.jpeg)

#### **Einstellung des Produktsensors**

Am Produktsensor befinden sich zwei LED 's zur Anzeige des Betriebszustandes.

![](_page_23_Picture_191.jpeg)

gelbe LED (5) leuchtet - Sensor hat geschaltet

Ein kleiner roter Lichtfleck zeigt die Erfassungsposition des Sensors am Produkt an.

![](_page_23_Figure_15.jpeg)

# **! Achtung! Vor Beginn der Einstellaerbeiten Druckluftzufuhr sperren!**

- 1. Rundstecker (1) auf die Steckbuchse (2) am Sensor (3) stecken und mit der Überwurfmutter sichern.
- 2. Produkt unter dem Stempel positionieren (7).
- 3. Schlauch vom Drosselventil-Ausfahrbewegung vom Hubzylinder abziehen und den Stempel von Position (7) zum Produkt in Position (8) ziehen. maximal 10 mm vom Produkt entfernt
- 4. Wenn die gelbe LED (6) in dieser Position leuchtet, die Stellschraube (5) entgegen dem Uhrzeigersinn drehen bis die gelbe LED (6) erlischt.
- 5. Die Stellschraube (5) langsam im Uhrzeigersinn drehen bis die gelbe LED (6) wieder leuchtet.
- 6. Nach erfolgreicher Einstellung den Schlauch wieder an das Drosselventil des Hubzylinders stecken und die Druckluftzufuhr zuschalten.
- 7. Fehlermeldung am Drucker mit der **pause**-Taste quittieren. Stempel bewegt sich in die Grundposition - Etikettenübernahme.

# <span id="page-24-0"></span>**7 [Justagen](#page-19-1) 25**

**7.6 Einstellung der Hubgeschwindigkeit am Zylinder Z**

![](_page_24_Picture_2.jpeg)

Bild 25 Drosselventile am Zylinder Z

Die Justage der Hubgeschwindigkeit erfolgt über die Einstellung zweier Abluft-Drosselventile (1, 3).

- Hubgeschwindigkeit nach Bedarf einstellen.
- Zum Beschleunigen der Abwärtsbewegung Schraube (4) am unteren Drosselventil (3) entgegen dem Uhrzeigersinn drehen.
- ▶ Zum Beschleunigen der Aufwärtsbewegung Schraube (2) am oberen Drosselventil (1) entgegen dem Uhrzeigersinn drehen.

**i Hinweis! Die Aufschlagkraft des Stempels wird im Wesentlichen von der Ausfahrgeschwindigkeit des Zylinders Z beeinflusst.**

▶ Zur Reduzierung der Ausfahrgeschwindigkeit und somit der Aufschlagkraft Schraube (4) am unteren **Drosselventil im Uhrzeigersinn drehen.** 

**! Achtung! Eine Hubbewegung darf nicht länger als 2 Sekunden dauern. Eine zu starke Reduzierung der Hubgeschwindigkeit führt zum Fehlerzustand "Untere Endlage".** 

# **i Hinweis!**

**Um aus Sicherheitsgründen den Arbeitsdruck des Zylinders in Z-Richtung zu reduzieren, ist ein Druckregelventil (5) zur Druckminderung optional verfügbar.** 

7.8 Einstellung der Optionen für die Bewegung in Z-Richtung

#### <span id="page-25-0"></span>**26 26 7 [Justagen](#page-19-1)**

#### **7.7 Einstellung der Endlagendämpfung**

![](_page_25_Picture_2.jpeg)

**i Hinweis! Die Endlagendämpfungen am Hubzylinder sind werkseitig auf die auftragsbezogenen Parameter des Kunden eingestellt und brauchen im Normalbetrieb nicht verändert werden.**

![](_page_25_Picture_5.jpeg)

Bild 26 Endlagendämpfung

Die Endlagendämpfung des Zylinders Z dient der mechanischen Entlastung bei hohen Hubgeschwindigkeiten, großen Massen und hoher Aufprallenergie.

Die Endlagendämpfung ist so einzustellen, dass der Kolben beide Endlagen sicher erreicht, aber nicht hart anschlägt.

Durch ein Erhöhen der Endlagendämpfung wird die Hubgeschwindigkeit im Endbereich verringert und somit die Gesamthubdauer erhöht.

- Stellschraube (2) am Zylinder (1) in Uhrzeigersinn drehen um die Endlagendämpfung zu erhöhen.
- Stellschraube (2) am Zylinder (1) entgegen dem Uhrzeigersinn drehen um die Endlagendämpfung zu verringern.

# <span id="page-25-1"></span>**7.8 Einstellung der Optionen für die Bewegung in Z-Richtung**

![](_page_25_Figure_13.jpeg)

# <span id="page-26-0"></span>**8 Konfiguration am Drucker 27**

<span id="page-26-1"></span>Der Betrieb des Applikators kann unter Beibehaltung des prinzipiellen Ablaufs durch Parametereinstellungen modifiziert werden.

Die wichtigste Einstellung ist die Auswahl der Betriebsart, bei der zwischen "Stempeln" und "Blasen" zu wählen ist. Beim Applikator 4614 /16 ist die Betriebsart "Blasen" eingestellt und darf nicht verändert werden.

Außerdem besitzt der Applikator verschiedene Modi bezüglich der Reihenfolge des Druckens und des Aufbringens des Etiketts während eines Etikettierzyklus'.

![](_page_26_Picture_220.jpeg)

Tabelle 3 Betriebsart

Die Betriebsart kann durch die Einstellung mehrerer Verzögerungszeiten weiter modifiziert werden.

![](_page_26_Picture_7.jpeg)

**Für ausführliche Informationen zur Druckerkonfiguration und zur Funktion der Bedienfeldtasten Konfigurationsanleitung des Druckers bzw. Bedienungsanleitung des Druckers**

# **8.1 Methode zur Änderung der Konfiguration**

- 1. Taste **menu** drücken.
- 2. Menü Einstellungen > Geräteeinst. > Etikettierer wählen.
- 3. Gewünschte Parameter auswählen und einstellen.
- 4. Zum Zustand "Bereit" zurückkehren.

### **8.2 Schnellmodus zur Einstellung der Verzögerungszeiten**

Neben dem Standardzugang zur Konfiguration existiert ein Schnellmodus, mit dem ausschließlich die Verzögerungszeiten eingestellt werden können.

# **i Hinweis!**

**Die Einstellungen im Schnellmodus sind während der Bearbeitung eines Druckauftrags möglich und wirken sich unmittelbar auf den Druckauftrag aus.**

- 1. Taste **menu** ca. 2s gedrückt halten. Die erste Verzögerungszeit erscheint.
- 2. Gewünschte Zeitdauer durch Drücken der Tasten ▲ und → einstellen.
- 3. Zum Wechsel zwischen den Verzögerungszeiten Taste } drücken.
- 4. Zum Verlassen des Schnellmodus Taste 4 drücken. Die eingestellten Werte werden gespeichert.

# <span id="page-27-0"></span>**28 28 [8 Konfiguration](#page-26-1) am Drucker**

# **8.3 Konfigurationsparameter des Applikators**

Die Konfigurationsparameter des Applikators befinden sich im Menü Einstellungen > Geräteeinst..

![](_page_27_Picture_293.jpeg)

### <span id="page-28-0"></span>**[8 Konfiguration](#page-26-1) am Drucker**

### **8.4 Einstellung des Spendeoffsets**

Für die Optimierung der Etikettenübernahme vom Drucker existieren zwei getrennte Möglichkeiten zur Einstellung eines Spendeoffsets.

#### **Achtung!**

**!**

- X **Zuerst Spendeoffset in der Konfiguration optimieren.**
- ▶ Anschließend Spendeoffset in der Software anpassen.

**Diese Vorgehensweise ist besonders wichtig für einen problemlosen Start nach dem Einlegen von Material und bei der Fehlerbehandlung.**

#### **Spendeoffset in der Druckerkonfiguration**

- X Basiseinstellung des Spendeoffsets im Drucker prüfen. Dazu Etikettierzyklen durch wechselweises Drücken der Taste **feed** und der Entertaste  $\leftarrow$  auslösen  $\triangleright$  9.1 Testbetrieb ohne Druckauftrag.
- Spendeoffset in der Druckerkonfiguration so einstellen, dass die leeren Etiketten vollständig vom Trägerstreifen abgelöst werden  $\triangleright$  8.3 Konfigurationsparameter des Applikators.

#### **Spendeoffset in der Software**

- ▶ Einstellung des Spendeoffsets in der Software prüfen. Dazu Etikettierzyklen durch erneutes Drücken derEntertaste  $4$  auslösen  $\triangleright$  9.2 Testbetrieb bei anliegendem Druckauftrag.
- X Spendeoffset in der Software so einstellen, dass die bedruckten Etiketten vollständig vom Trägerstreifen abgelöst werden  $\triangleright$  Programmieranleitung bzw. Softwaredokumentation.

### **8.5 Aktivierung des Spendemodus**

#### **i Hinweis!**

X **Für den Etikettierbetrieb in der Software den Spendemodus aktivieren.** In der Direktprogrammierung erfolgt dies mit dem P-Kommando  $\triangleright$  Programmieranleitung.

![](_page_29_Picture_1.jpeg)

### <span id="page-29-0"></span>**8.6 Testbetrieb ohne Druckauftrag**

**Warnung!**<br>Beim Betrieb des Applikators sind bewegliche Teile zugänglich. Dies gilt insbesondere für den Bereich, in **dem der Stempel zwischen Grund- und Etikettierposition bewegt wird.**

**Während des Betriebs nicht in diesen Bereich greifen und Haare, lose Kleidung und Schmuckstücke aus diesem Bereich fern halten.**

![](_page_29_Figure_6.jpeg)

Bild 31 Testbetrieb über Entertaste

#### **i Hinweis!**

#### X **Methode bei der Inbetriebnahme zur Ermittlung des geeigneten Spendeoffsets in der Druckerkonfiguration nutzen.**

Unter wechselweiser Nutzung der Taste feed (2) und der Entertaste ← (1) ist es möglich, den Etikettierbetrieb ohne Druckauftrag zu simulieren:

- $\blacktriangleright$  Taste **feed** (2) drücken. Der Vorschub eines leeren Etiketts wird ausgelöst. Gleichzeitig wird das Vakuum am Stempel und die Stützluft zugeschaltet. Wenn das Etikett vollständig vom Stempel übernommen wurde, wird die Stützluft abgeschaltet.
- Entertaste  $\leftarrow$  (1) drücken.

Die Zylinder werden so angesteuert, dass sich der Stempel in die Etikettierposition bewegt. Das Erreichen der Etikettierposition wird durch den Aufschlagsensor signalisiert. In der Folge wird das Vakuum abgeschaltet und das Etikett auf das Gut übertragen. Nach der Übertragung des Etiketts werden die Zylinder umgesteuert, so dass sich der Stempel wieder in die Grundstellung zurückbewegt.

### **8.7 Testbetrieb bei anliegendem Druckauftrag**

### **i Hinweis!**

#### **EXECTED Methode bei der Inbetriebnahme zur Ermittlung des geeigneten Spendeoffsets in der Software nutzen.**

Mit dieser Methode kann der Etikettierbetrieb mit den echten Druckdaten unter Nutzung der Entertaste (1) getestet werden.

 $\blacktriangleright$  Druckauftrag senden.

Der Testbetrieb läuft in wechselnden Halbzyklen ab:

#### Entertaste  $\leftarrow$  (1) drücken.

**Halbzyklus 1**

Der Druck eines Etiketts wird ausgelöst. Gleichzeitig wird das Vakuum am Stempel und die Stützluft zugeschaltet. Wenn das Etikett vollständig vom Stempel übernommen wurde, wird die Stützluft abgeschaltet.

- Entertaste  $\leftarrow$  (1) erneut drücken.
	- **Halbzyklus 2**

Die Zylinder werden so angesteuert, dass sich der Stempel in die Etikettierposition bewegt. Das Erreichen der Etikettierposition wird durch den Aufschlagsensor signalisiert. In der Folge wird das Vakuum abgeschaltet und das Etikett auf das Gut übertragen. Nach der Übertragung des Etiketts werden die Zylinder umgesteuert, so dass sich der Stempel wieder in die Grundstellung zurückbewegt.

Wird nach Beendigung des Halbzyklus 1 das auf dem Stempel befindliche Etikett von Hand abgenommen, wird beim nächsten Tastendruck der Halbzyklus 1 wiederholt.

# <span id="page-30-1"></span><span id="page-30-0"></span>**9 Ersatzteile 31**

# **9.1 Trägerbaugruppe**

![](_page_30_Picture_316.jpeg)

![](_page_30_Picture_317.jpeg)

![](_page_30_Figure_4.jpeg)

# <span id="page-31-0"></span>**32 9 [Ersatzteile](#page-30-1) 32**

# **9.2 Pneumatik Trägerbaugruppe**

![](_page_31_Figure_2.jpeg)

# <span id="page-32-0"></span>**9 [Ersatzteile](#page-30-1) 33**

# **9.3 Elektronik Trägerbaugruppe**

![](_page_32_Picture_328.jpeg)

![](_page_32_Picture_329.jpeg)

![](_page_32_Figure_4.jpeg)

# <span id="page-33-0"></span>**34 9 [Ersatzteile](#page-30-1) 34**

# **9.4 Führung Zylinderbaugruppe**

![](_page_33_Picture_304.jpeg)

![](_page_33_Picture_305.jpeg)

![](_page_33_Figure_4.jpeg)

# <span id="page-34-0"></span>**9 [Ersatzteile](#page-30-1) 35**

# **9.5 Zylinderbaugruppe Z**

![](_page_34_Picture_582.jpeg)

![](_page_34_Picture_583.jpeg)

![](_page_34_Figure_4.jpeg)

# <span id="page-35-0"></span>**36 10 Pläne 36**

### **10.1 Blockschaltbild**

<span id="page-35-1"></span>![](_page_35_Figure_2.jpeg)

Bild 37 Blockschaltbild

# <span id="page-36-0"></span>**10 [Pläne](#page-35-1) 37**

# **10.2 Pneumatikplan Typ 4614 L/R**

![](_page_36_Figure_2.jpeg)

# <span id="page-37-0"></span>**38 10 [Pläne](#page-35-1) 38**

# **10.3 Etikettierposition Typ 4614 L**

![](_page_37_Figure_2.jpeg)

# <span id="page-38-0"></span>**10 [Pläne](#page-35-1) 39**

# **10.4 Etikettierposition Typ 4614 R**

![](_page_38_Figure_2.jpeg)

#### <span id="page-39-0"></span>**40 11 Index 40**

# **12 Index**

# **A**

![](_page_39_Picture_306.jpeg)

# **B**

![](_page_39_Picture_307.jpeg)

# **D**

![](_page_39_Picture_308.jpeg)

# **E**

![](_page_39_Picture_309.jpeg)

### **F**

![](_page_39_Picture_310.jpeg)

#### **H**

![](_page_39_Picture_311.jpeg)

# **O**

![](_page_39_Picture_312.jpeg)